## Setting up a Desktop shortcut for GoToAssist

Firstly copy the address below by right mouse clicking:

http://www.gotoassist.com/sb/sfthillingdon

Go to your Desktop and right mouse click selecting New and Shortcut

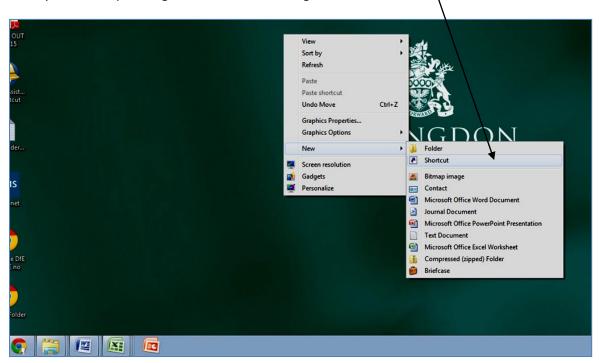

Click in to the 'Type the location of the item' box and click on Paste

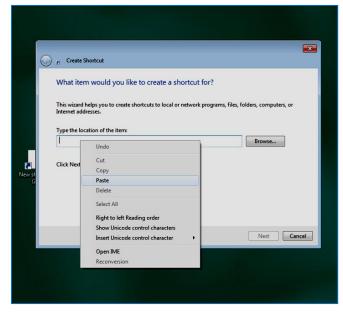

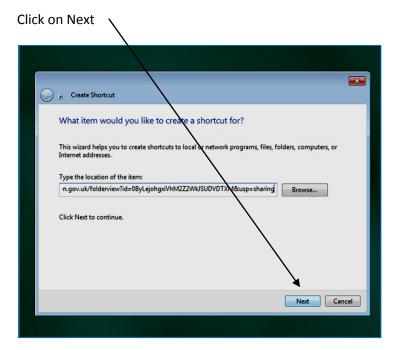

Type in suitable name for shortcut such as 'GoToAssist'

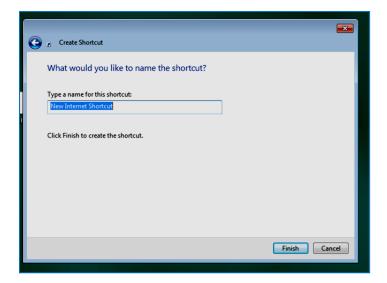

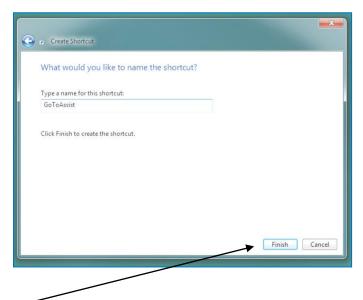

Finally click on Finish

A new Shortcut icon will now appear on your Desktop which can be selected when prompted by a call from your link officer.

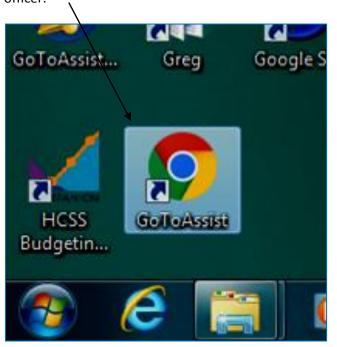

Schools Finance Team

November 2017